# Инструкция по активации лицензии «Клеверенс» на ТСД

### Получите бесплатную лицензию на 3 месяца

Отправьте заявку, и мы вышлем вам бесплатную лицензию!

Успейте отправить заявку до 31 июля

Ваше имя

Имя

Baw email

Email

Ваш телефон

 $+7(999)999-99-99$ 

Продукт

Склад 15

Получить лицензию

Для получения лицензии заполните форму на странице сайта с акцией

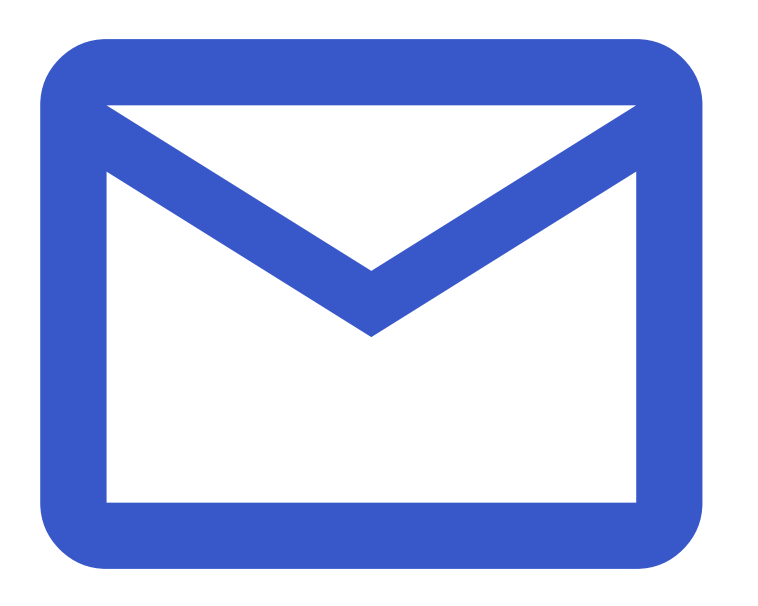

После отправки данных в форме вам на почту придёт код вашей бесплатной лицензии

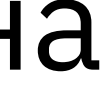

### Перейдите на сайт и зарегистрируйтесь, нажав «Начать бесплатно»

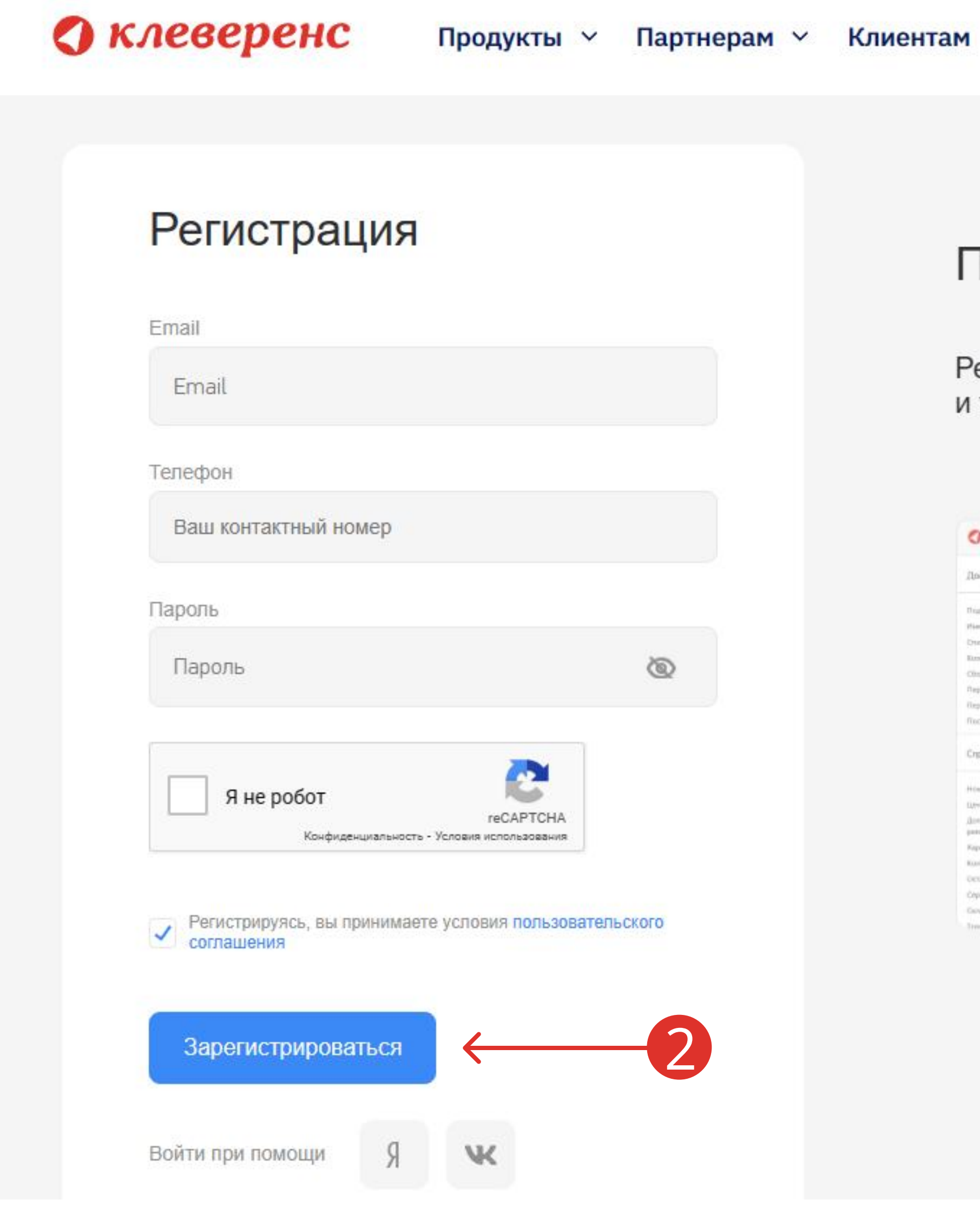

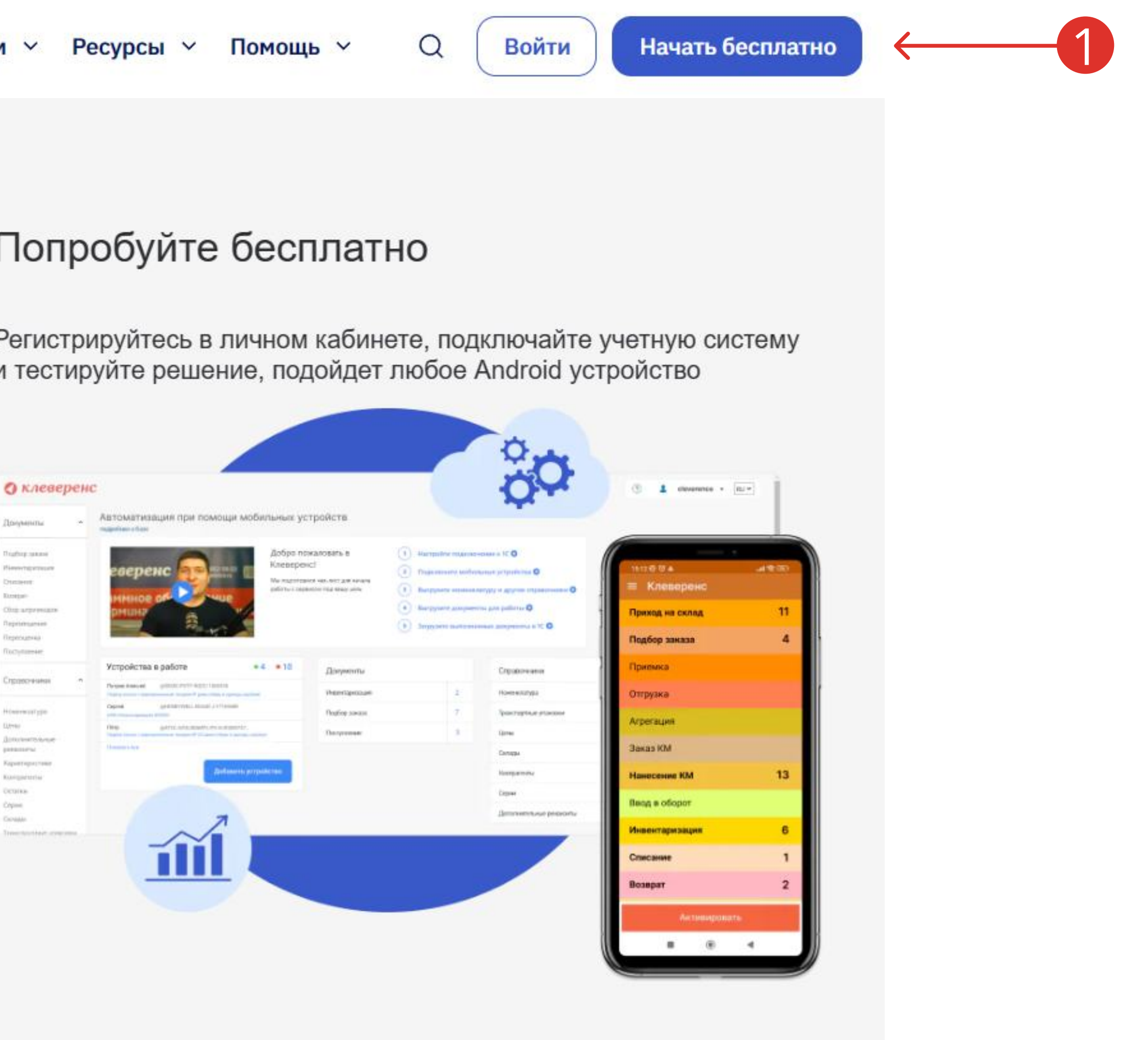

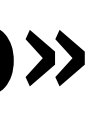

### Добавьте новую базу

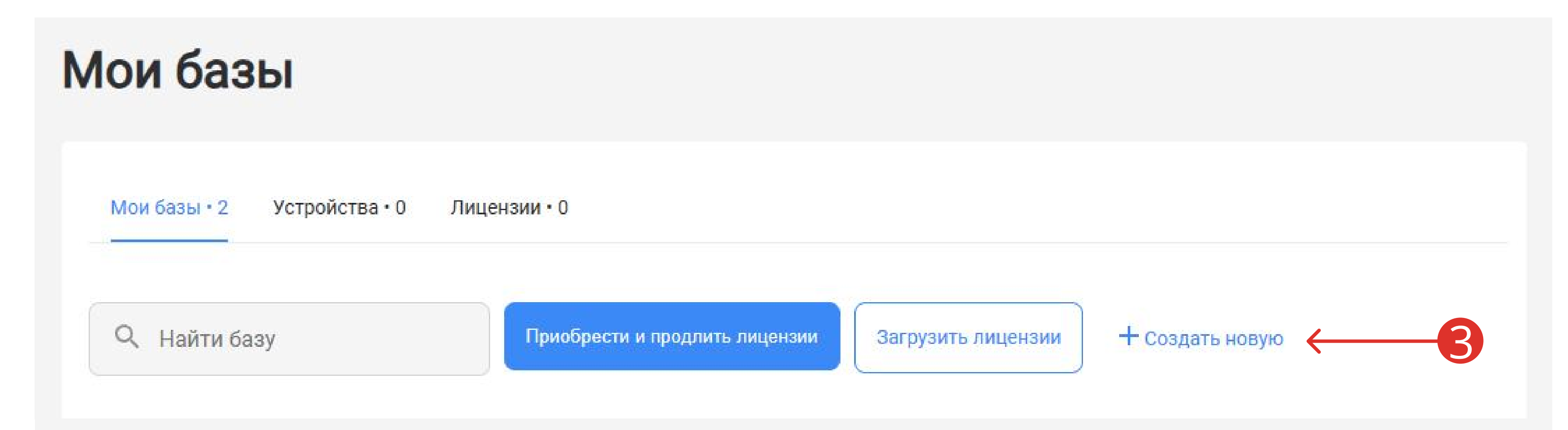

### И выберите продукт версии «Продуктовый»

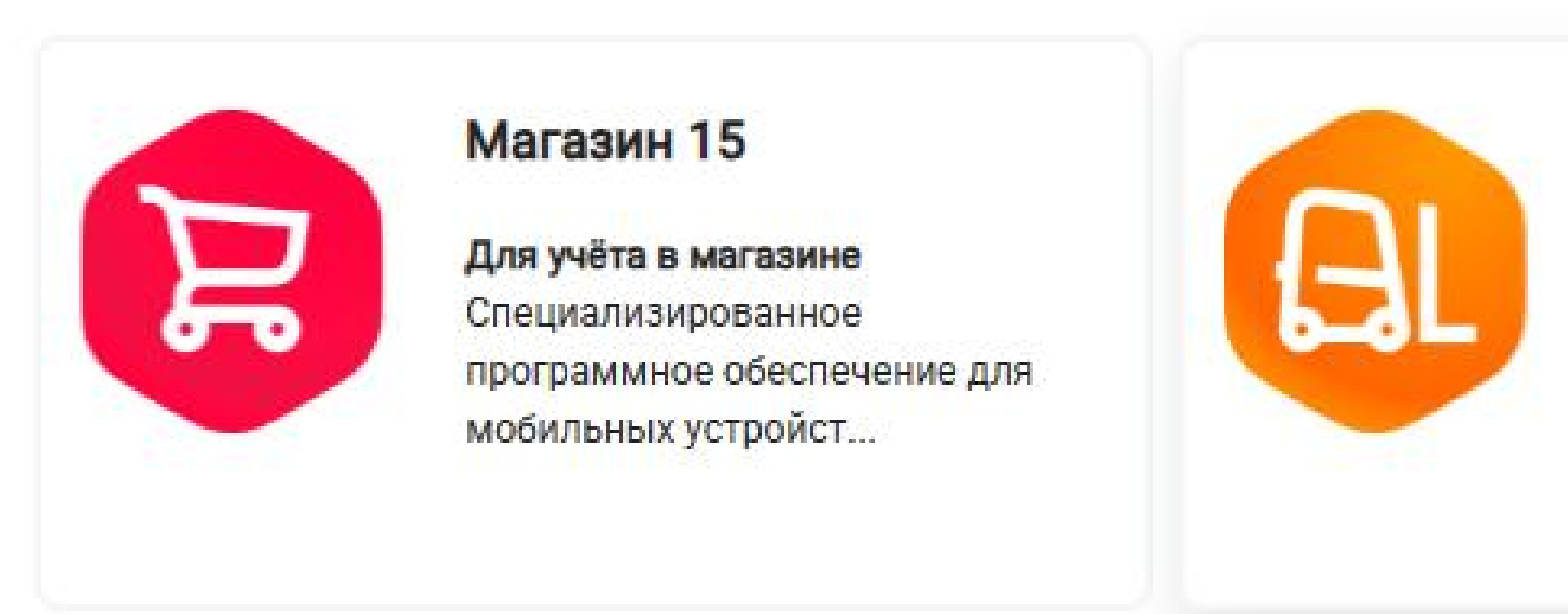

### Склад 15

Для цифровизации склада Специализированное программное обеспечение для терминалов сбора дан...

### Выберите «Облачный сервер»

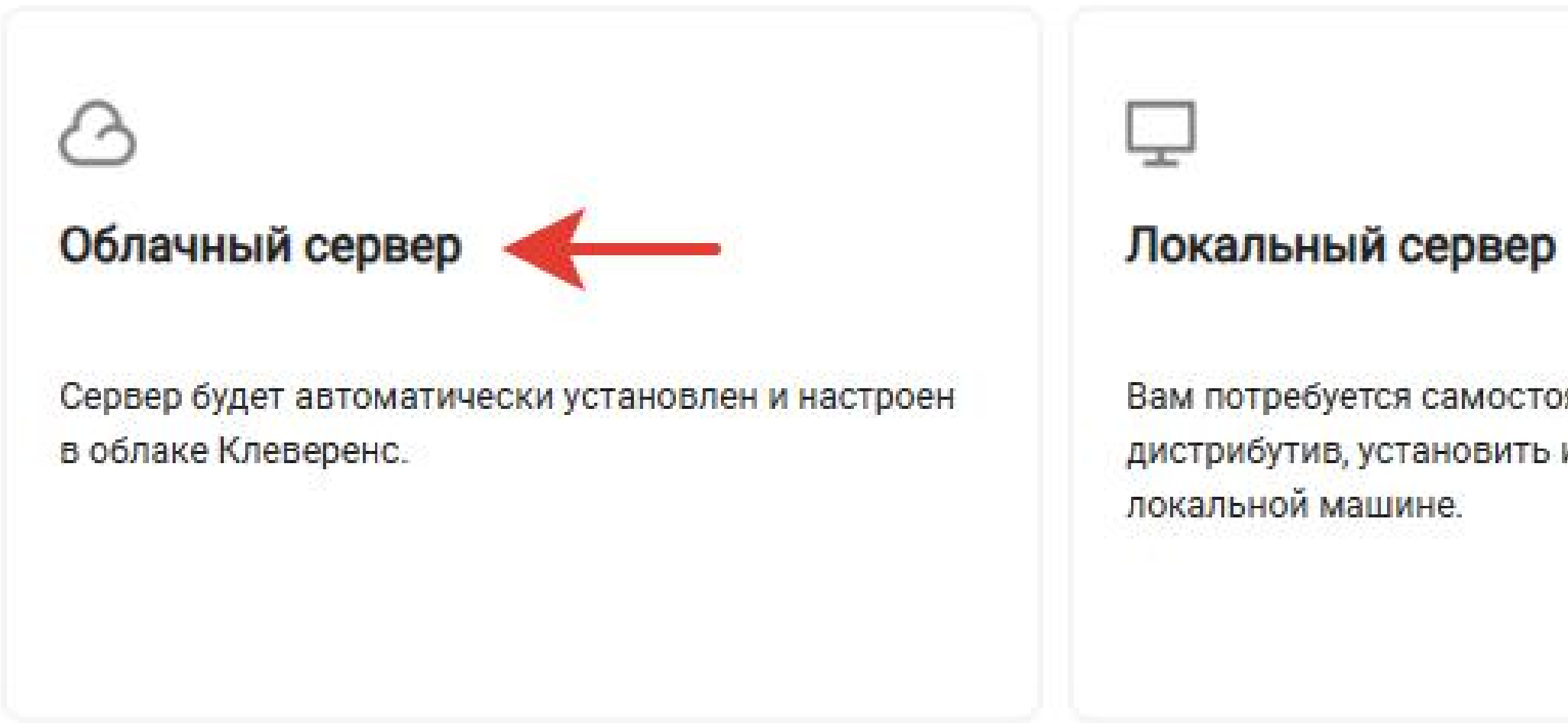

### Выберите лицензию уровня «Расширенный»

Установка нового продукта

### 4. Выберите лицензию

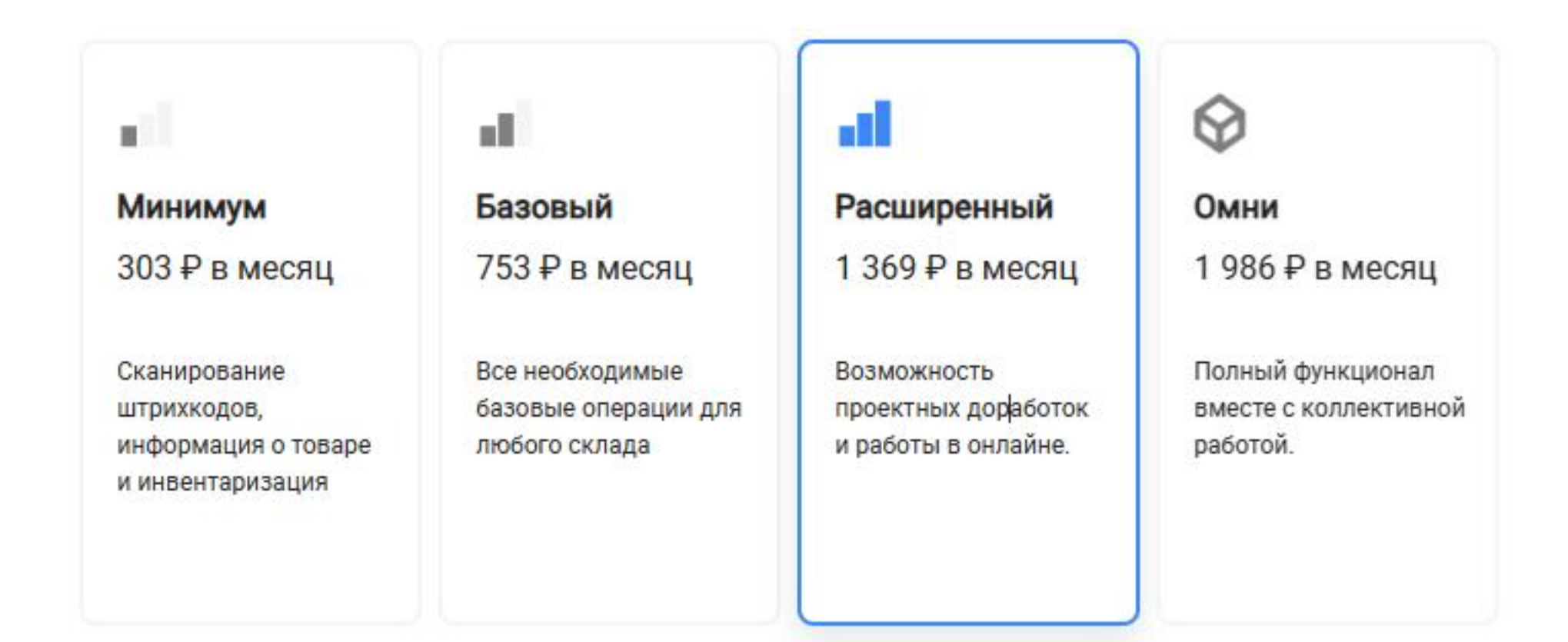

Вам потребуется самостоятельно скачать дистрибутив, установить и настроить сервер на

### Дождитесь установки сервера и нажмите перейти

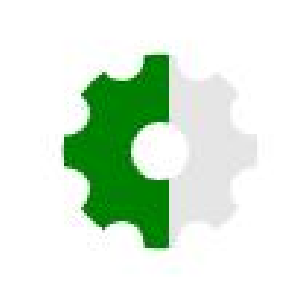

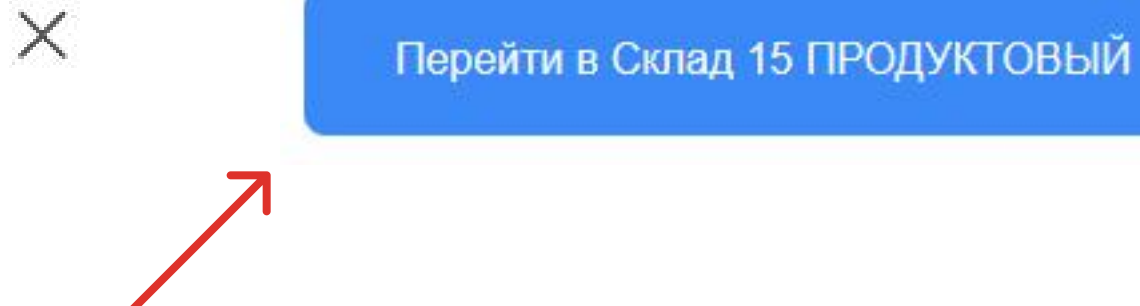

#### Идет установка сервера...

Это может занять несколько минут.

## Настройте обмен с учетной системой следуя инструкциям

Настройка обмена данными

#### 1. Установите расширение «Клеверенс»

Для настройки обмена между «Облачный Склад 15 ПРОДУКТОВЫЙ, Расширенный» и «1С:Фреш»:

- Зайдите в вашу базу 1С в «1С:Фреш»
- Перейдите в магазин расширений по кнопке «Главное» «Магазин расширений»
- В списке расширений выберите «Клеверенс: Работа с Mobile SMARTS» и нажмите «Установить»

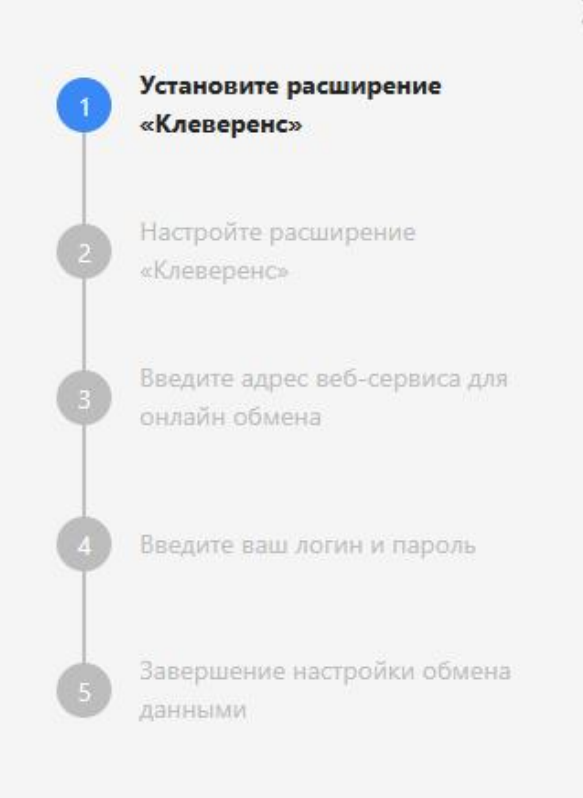

 $\times$ 

### После настройки обмена с учетной системой выберите ОС «Android»

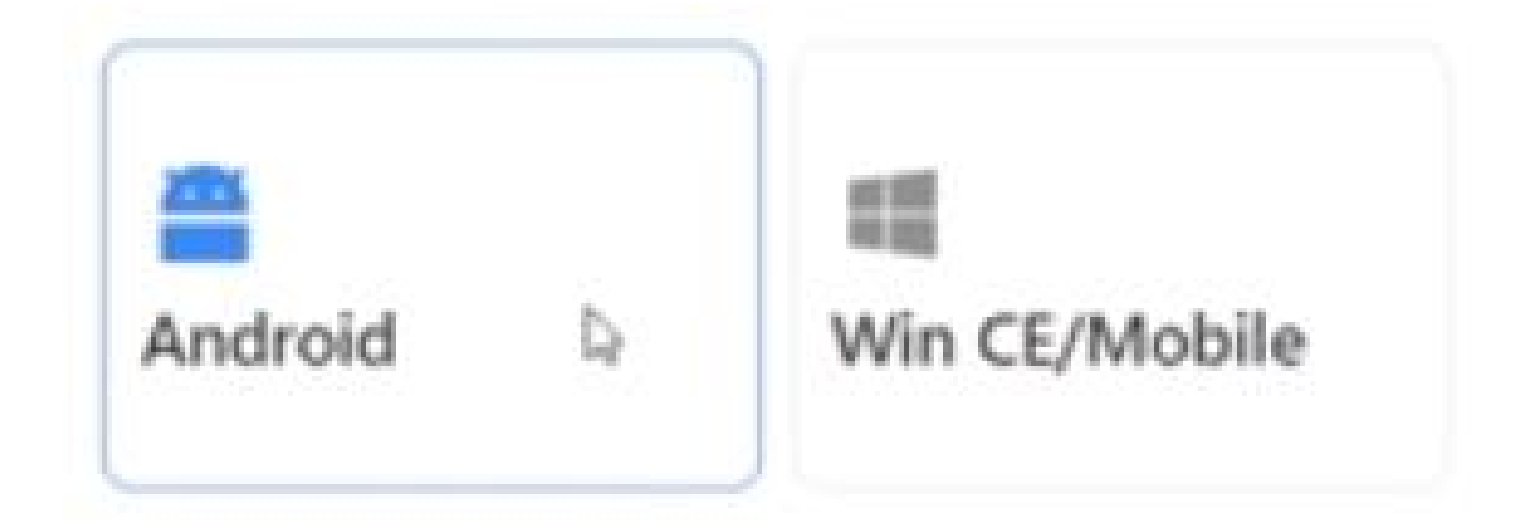

## Выберите способ установки «по ссылке»

Добавление мобильного устройства

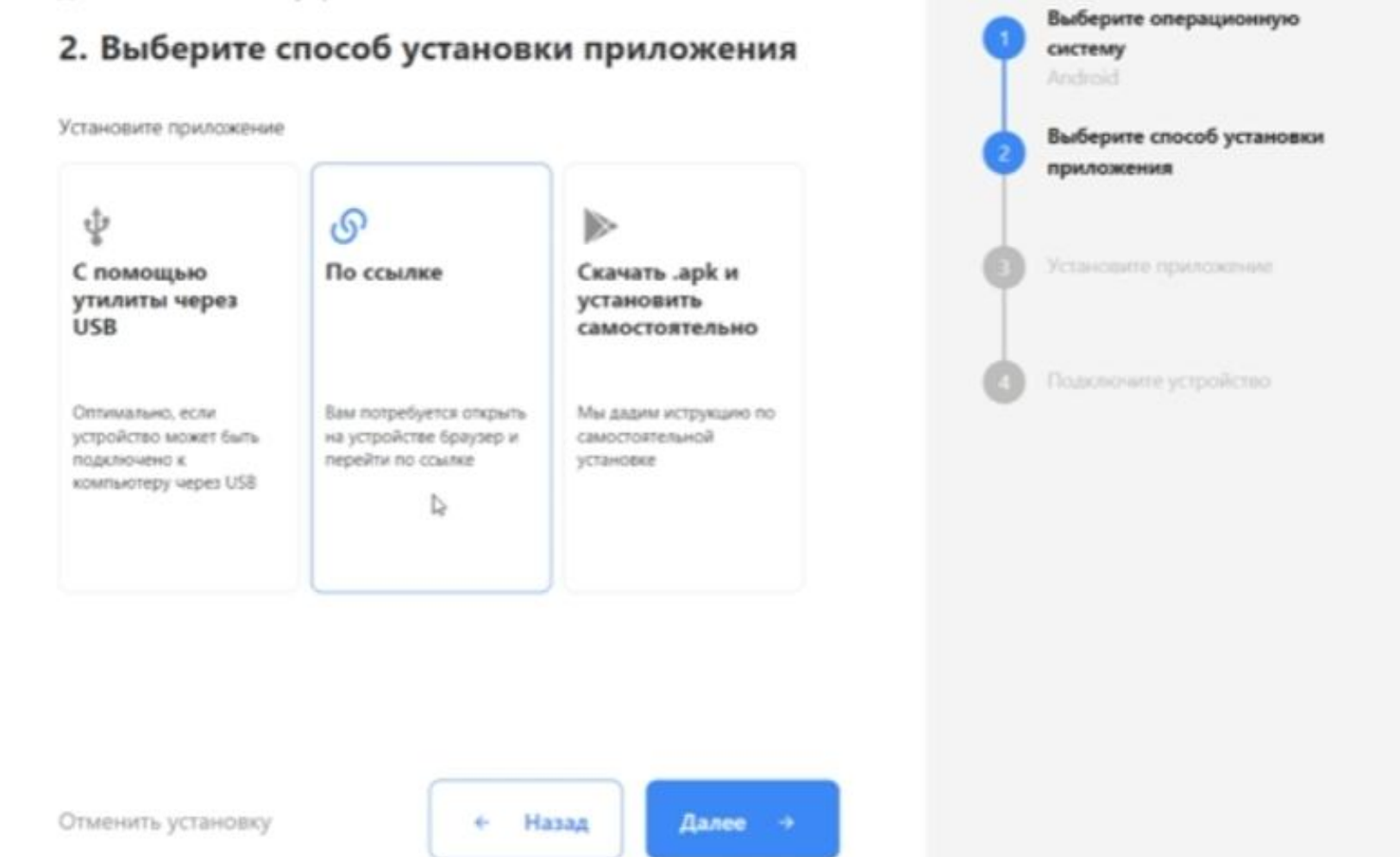

### и «вариант» 2 для установки

Добавление мобильного устройства

3. Установите приложение

Установите приложение «Облачный Склад 15 ПРОДУКТОВЫЙ, Расширенный» на мобильное устройство

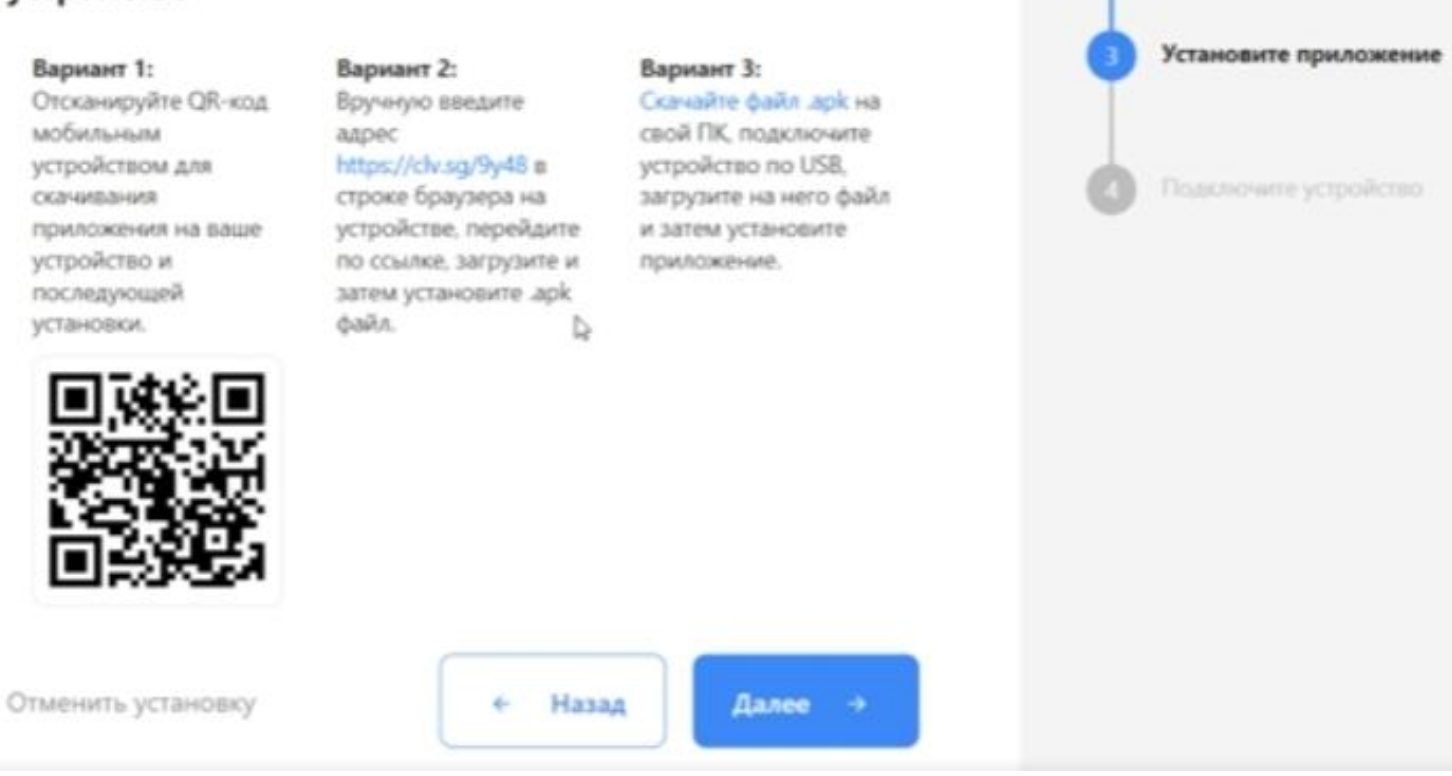

Выберите операционную

Выберите способ установки

систему **Ancienid** 

приложения

**Do counter** 

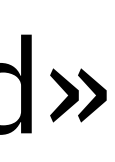

### Возьмите в руки ТСД и перейдите по ссылке в личном кабинете

## В личном кабинете отсканируйте штрихкод

Добавление мобильного устройства

#### 4. Подключите устройство

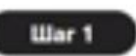

- Запустите приложение на мобильном устройстве
- Подтвердите разрешение на получение приложением доступа к файлам и камере
- Нажмите кнопку сканирования штриххода в правом нижнем углу

устройством в приложении для подключения к базе. Вы также можете ввести адрес базы для подключения вручную или скопировать в буфер обмена.

Отсканируйте QR-код мобильным

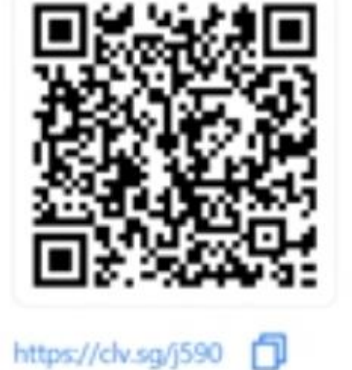

Выберите операционную систему Android Выберите способ установки приложения По ссылке Установите приложение Подключите устройство

Отменить установку

← Назад

Прервать

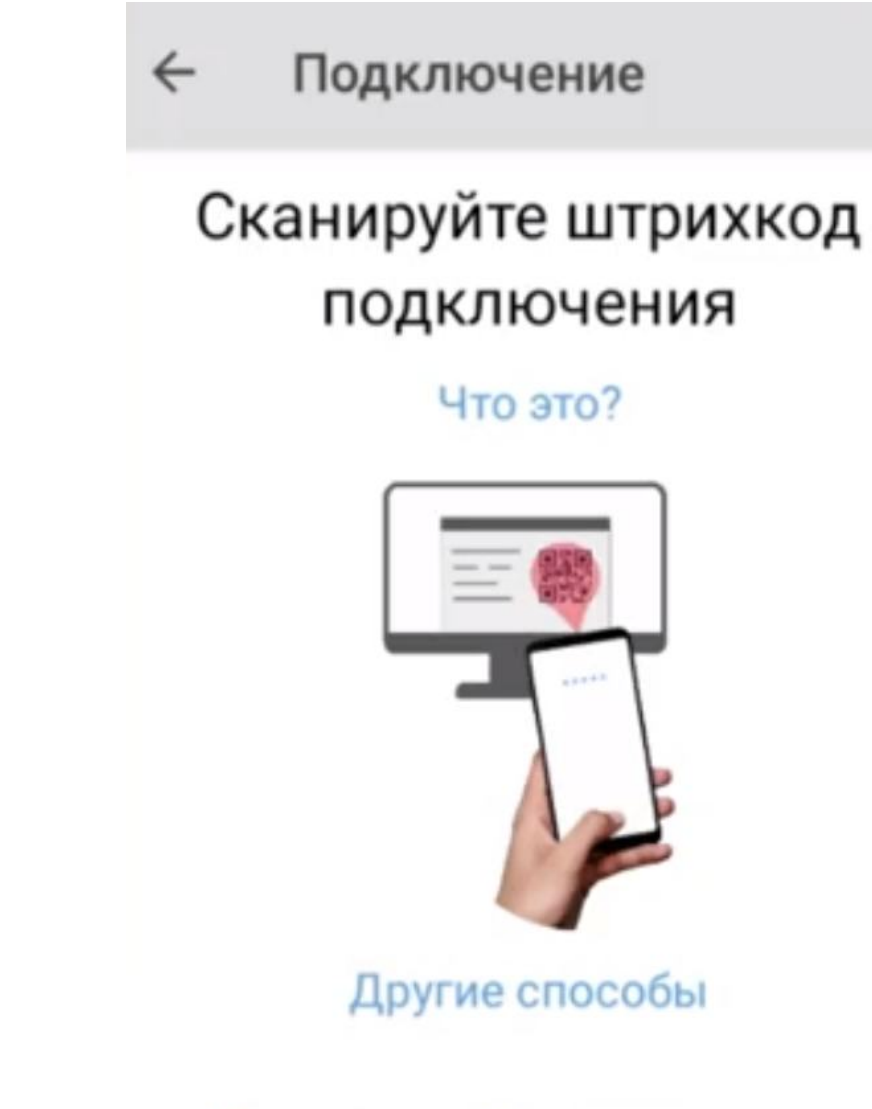

Политика конфиденциальности

## Возьмите в руки ТСД

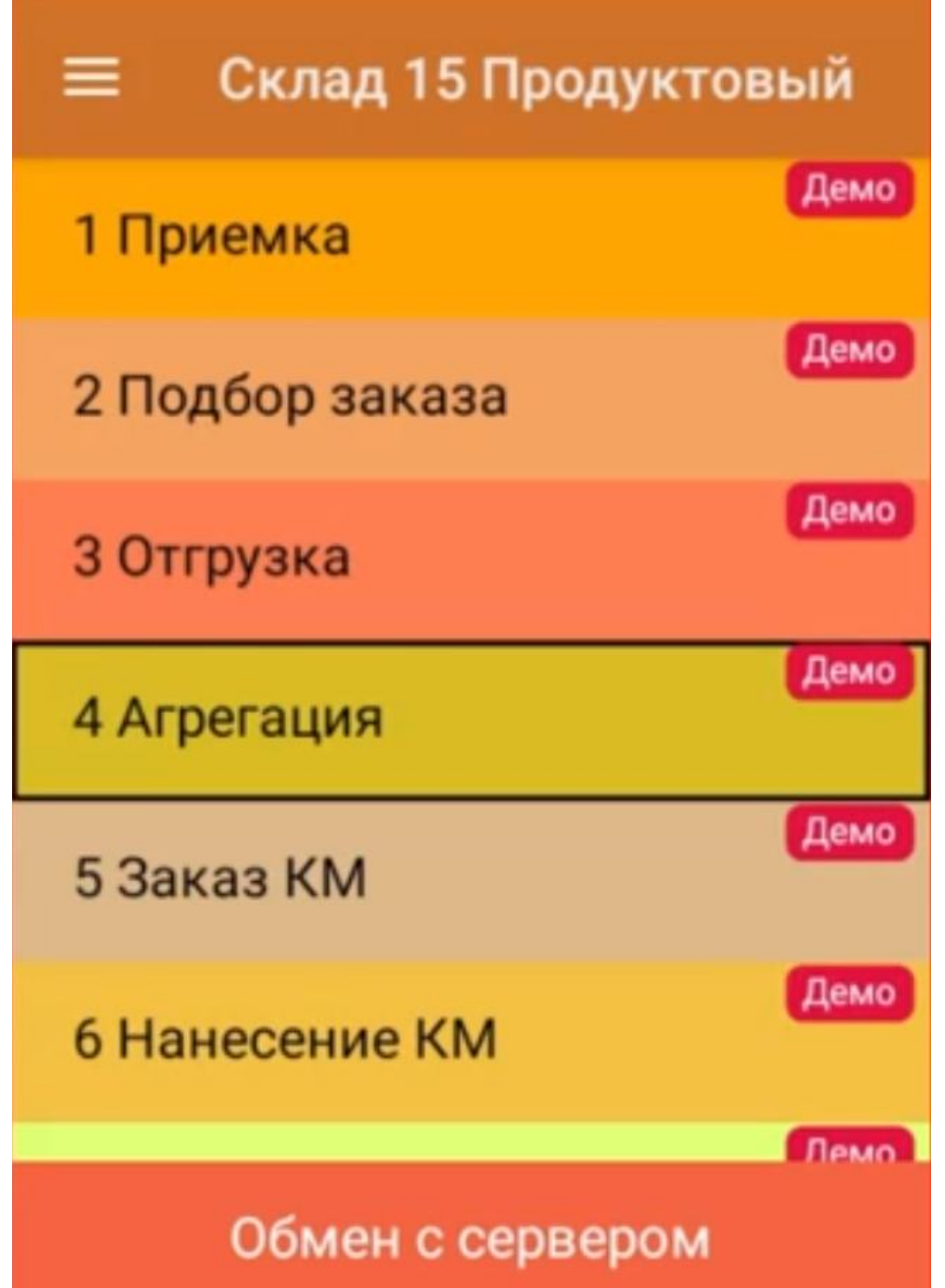

### Перейдите в строку «активировать лицензию»

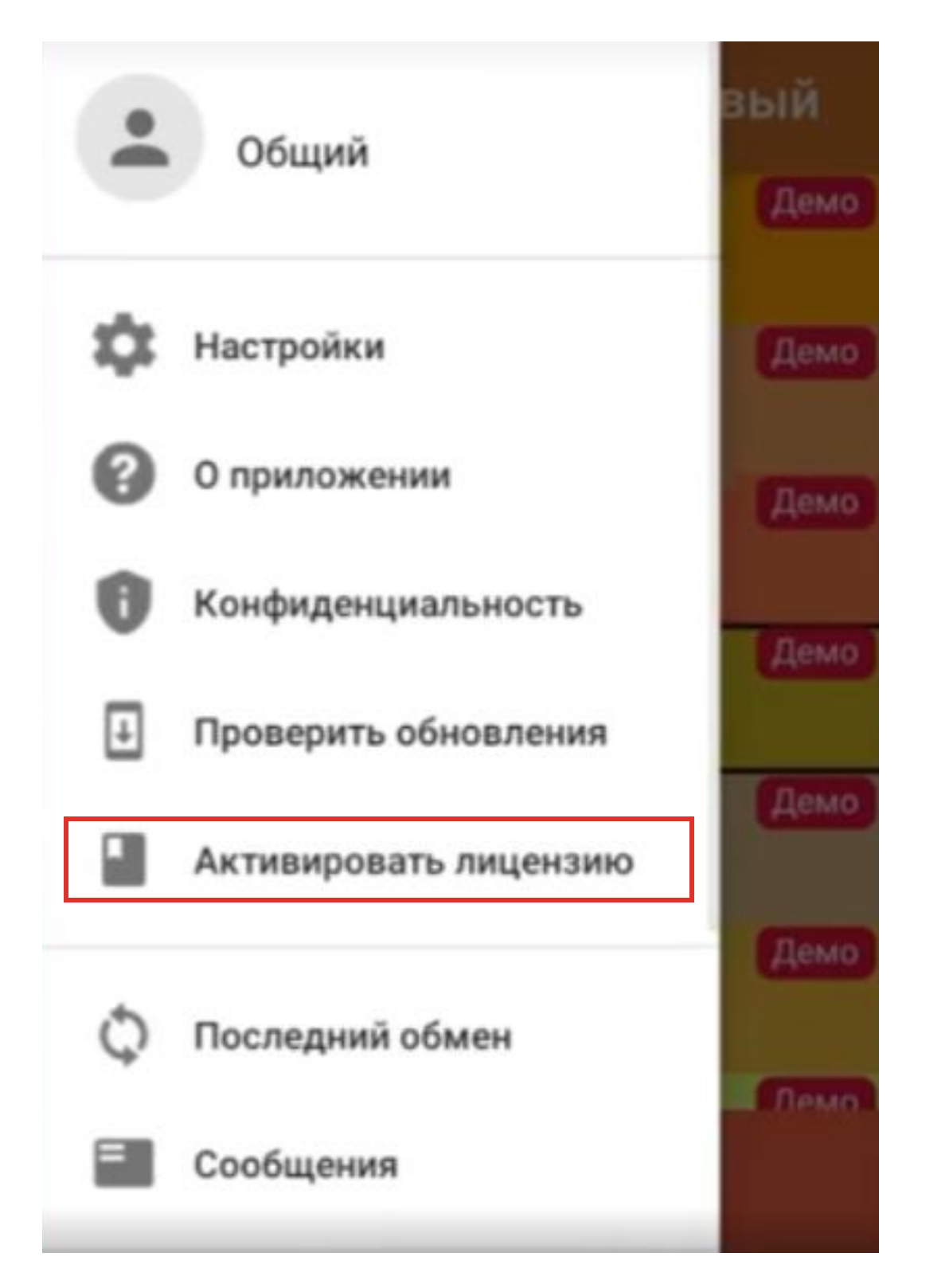

## и активируйте ключ, который пришел вам на электронную почту

### Активация лицензии